### نم لوحم ىلع ةتباثلا جماربلا ةيقرت 350 وأ 250 CBS ةلسلسلا

### فدهلا

ةعومجم نع ةرابع وهو .هفئاظوو لَدبملا ليءغشت يف مكحتي يذل| جمانربJا وه تباثل| جمانربلI ىتح ەب ةنزخملا تانايبلاو جمانربلا دوك ىلع يوتحت يتلا ةيداملا تانوكملاو جماربلا نم .زاهجلا لمعي

ةديدج تازيمو اًنّسحم اًنامأ رفوي دق امم ،زاهجلا ءادأ نيسحت ىلع تباثل| جمانربـلا ةيقرت لـمعت :يلي ام َتهجاو اذإ اًضيأ ةيرورض ةيلمعلا هذه .ءاطخألل تاحالصإو

> لدبملا مادختساب عطقتملا لاصتالا وأ رركتم لكشب ةكبشلا عاطقنا ● ءيطبلا لاصتالا ●

.كيدل لوحملا ىلع تباثلا جمانربلا ةيقرت ةيفيك حيضوت وه دنتسملا اذه نم فدهلا

جماربلا رادصإ | قيبطتلل ةلباقلا ةزهجألا

(ثدحألا ليزنت) 3.0.0.69 | [\(تانايبلا ةقرو\)](/content/en/us/products/collateral/switches/business-250-series-smart-switches/nb-06-bus250-smart-switch-ds-cte-en.html) 250CBS●

(ثدحألا ليزنت) 3.0.0.69 | [\(تانايب ةقرو\)](/content/en/us/products/collateral/switches/business-350-series-managed-switches/datasheet-c78-744156.html) 350CBS●

(ثدحألا ليزنت) 3.0.0.69 | [\(تانايب ةقرو\)](/content/en/us/products/collateral/switches/business-350-series-managed-switches/datasheet-c78-744156.html) X350-2CBS●

(ثدحألا ليزنت) 3.0.0.69 | [\(تانايب ةقرو\)](/content/en/us/products/collateral/switches/business-350-series-managed-switches/datasheet-c78-744156.html) X350-4CBS●

#### ✪ Best Practice:

مايقلا كنكمي .تباثلا جمانربلا قيقرت لبق ايطايتحإ كب صاخلا نيوكتلا خسنا مق .ةمئاقلا يف تافلملا تايلمع < تافلملا ةرادإ < ةرادإ ىلإ لاقتنالا قيرط نع كلذب ةيقرتب ىصوي ال .رتويبمكلا ىلإ هليغشت يراجلا نيوكتلا نم ةخسن ليزنتب .دعب نع زاهجلل تباثلا جمانربلا

### لوحملا يف ةتباثلا جماربلا ةيقرت

تباثلا جمانربلا ةيقرت

#### Note:

طابترالا نم الوأ كيدل لوحملل ةتباثلا جماربلا ثدحأ ليزنت نم دكأت ،ةعباتملا لبق [ةتباثلا](https://www.cisco.com/c/ar_ae/support/docs/smb/General/Beginner_How_to_Download_Upgrade_firmware.html) جماربلا ليزنت ةيفيك يف تاوطخلا عابتا كنكمي ،ليدبكو .هالعأ بسانملا ةيقرتل (CLI) رماوألI رطس ةهجاو مادختسإ لضفت تنك اذإ .زاهج يأ يلء [اهتيقرتو](https://www.cisco.com/c/ar_ae/support/docs/smb/General/Beginner_How_to_Download_Upgrade_firmware.html) .ىلعألا يف ليدبتلا رز ددحف ،ةتباثلا جماربلا

ةرادإ < ةرادإ رتخاو لوحملل بيول! ىلإ ةدنتسمل! ةدعاسمل! ةادأل! ىلإ لوخدل! ليجستب مق .ةتباثل|جماربل| تايلمع < تافلمل|

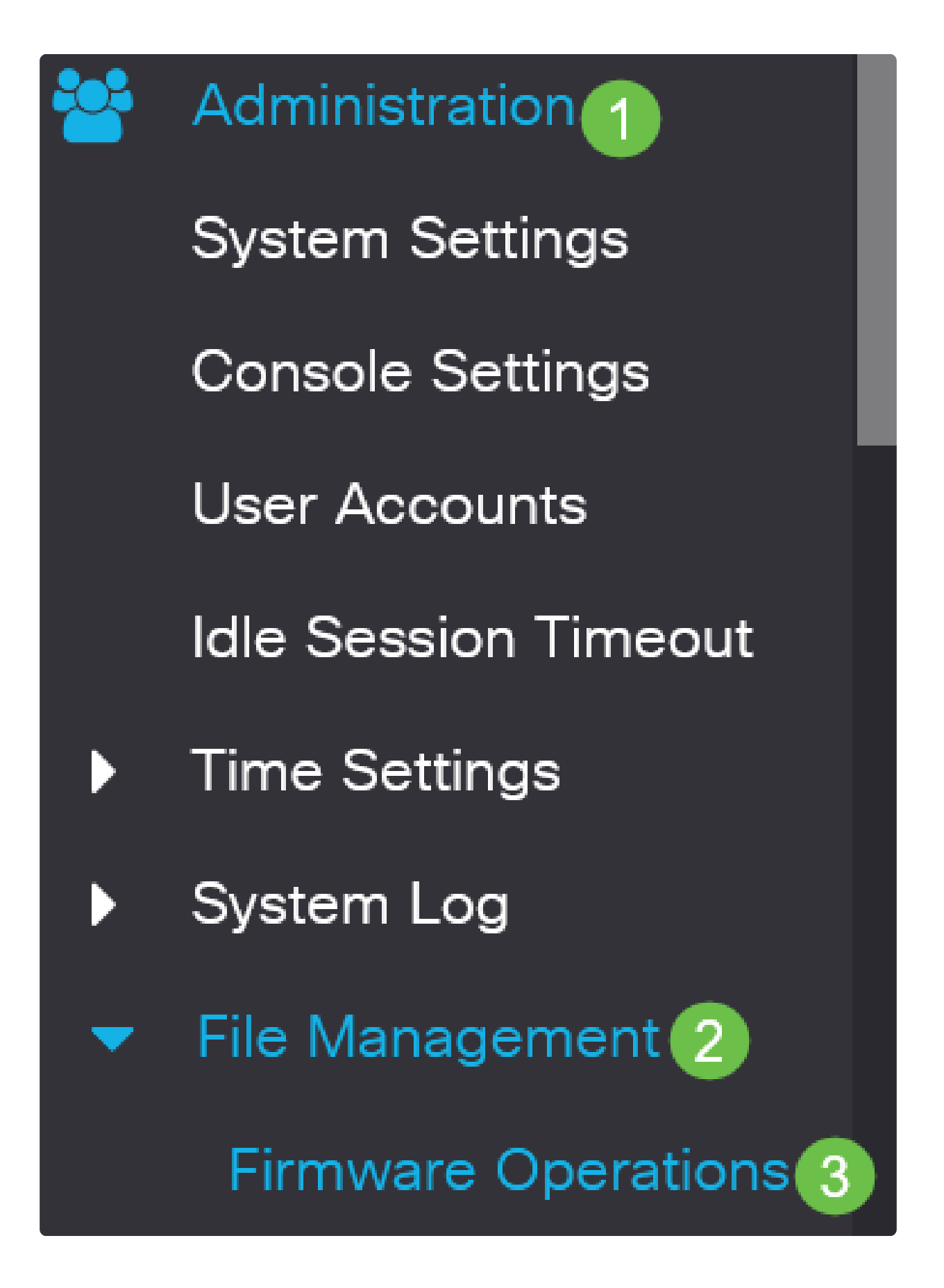

:تافلملا تايلمع ةحفص يف

."ةيلمعلا عون" وه نوكيل ةتباثلا جماربلا ثيدحت ويدار رز قوف رقنا ● .خسن ةقيرطك HTTP/HTTPS رايخلا رز قوف رقنا ● مت يتلا ةتباثال جماربال فلم عقوم ددحو فالم رايتخإ قوف رقنا ،فالملا مسا ىلع لوصحلل ● .كب صاخلا رتويبمكلا نم اقبسم اهليزنت

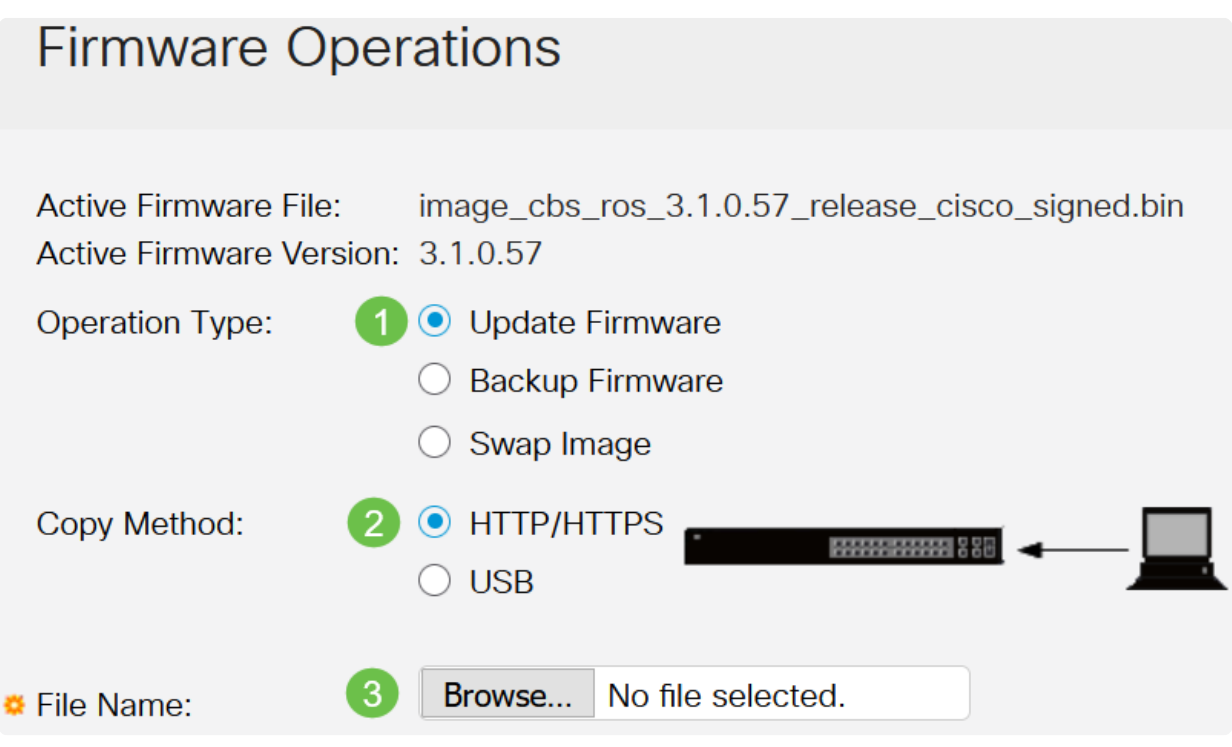

مادختساب لوحملا ىلإ ةتباثلا جماربلا لقن يف بغرت تنك اذإ USB رتخأ :Note .لومحم USB صارقأ كرحم

3 ةوطخلا

.حتف قوف رقنا مث فلملا رتخأ

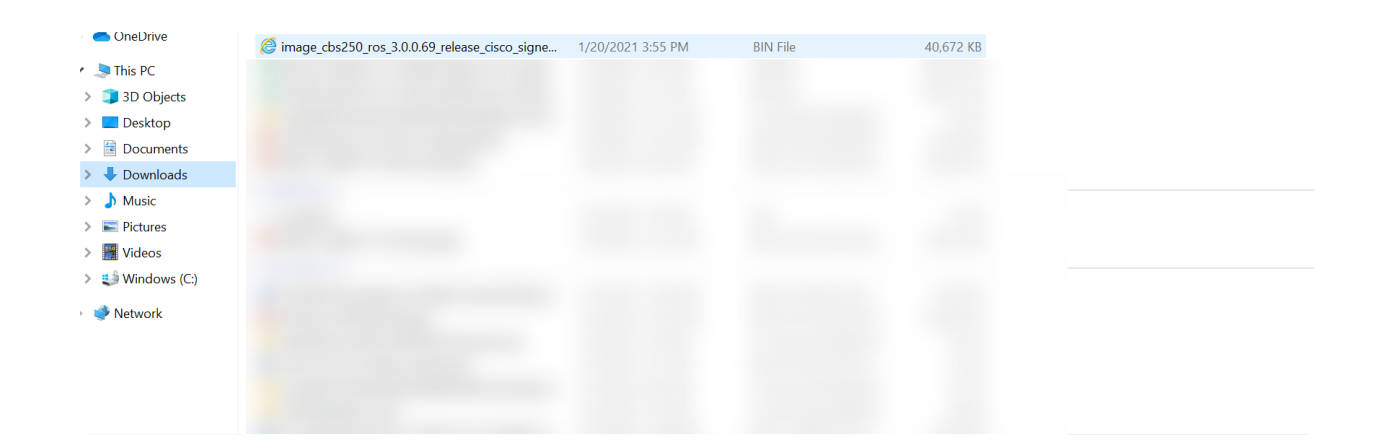

4 ةوطخلا

.قيبطت قوف رقنا

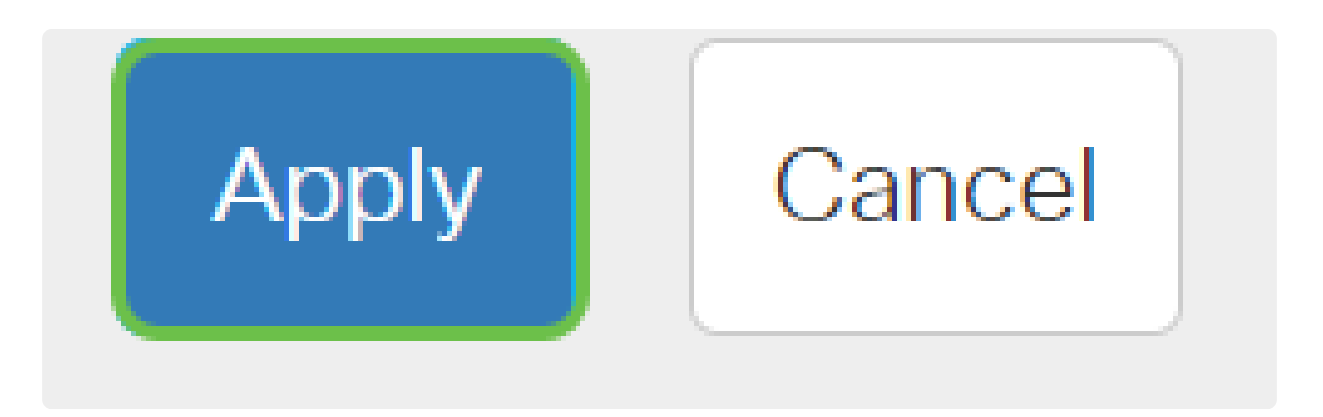

لدبملا ليغشت ةداعإ

.لوحملا ديهمت ةداعإ بجي ،هتيقرت تمت يذلا تباثلا جمانربلا رادصإ قيبطتل

1 ةوطخلا

.ديهمتلا ةداعإ < ةرادإ رتخأ

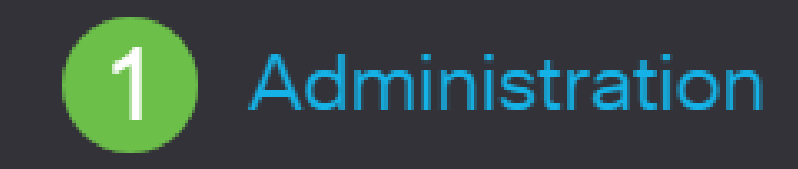

**System Settings** 

**User Accounts** 

**Idle Session Timeout** 

Time Settings

System Log

File Management

**Cisco Business Dashboard Settings** 

طبض ةداعإب يساسأ لكشب لوحملا موقي ،نيرايخلا نم يأ ديدحت عم .ابولطم كلذ ناك اذإ دنع ليءغشت لاو ليءشت لا تانيوكت نم لك فذح متيس منأل ةيضارتفالا عنصملا تادادعإ .ديهمتلا ةداعإ

.reboot ةقطقط ●

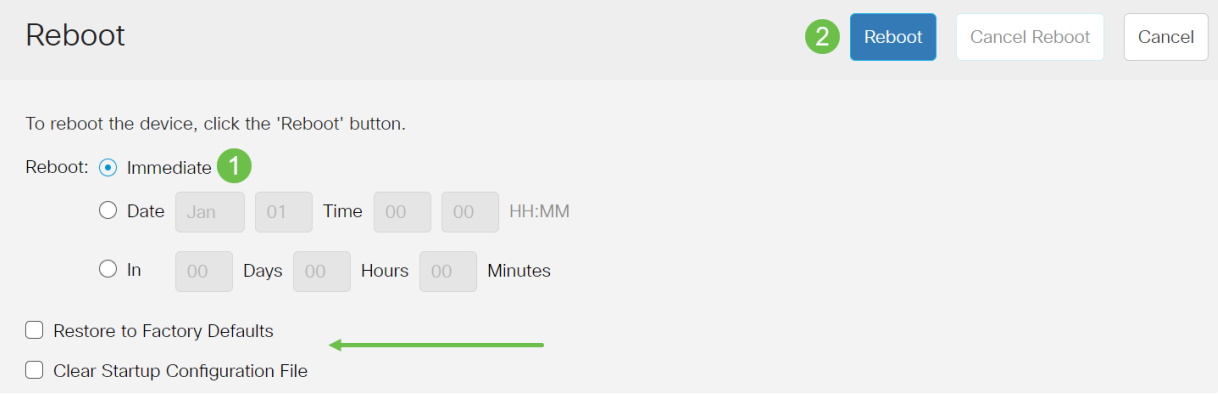

.قئاقد عضب ةيلمعلا هذه قرغتست دق .ديهمتلا ةداعإب كلذ دعب لوحملا موقيس

ديدجلا تباثلا جمانربلا نم ققحتلا

:حاجنب ديدجلا تباثلا جمانربلا ةيقرت مت دق ناك اذإ امم ققحتلل

1 ةوطخلا

.ةتباثلا جماربلا تايلمع < تافلملا ةرادإ < ةرادإ رتخأ

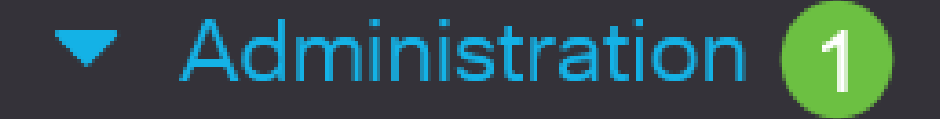

# **System Settings**

## **Stack Management**

## **User Accounts**

# **Idle Session Timeout**

# Time Settings

# System Log

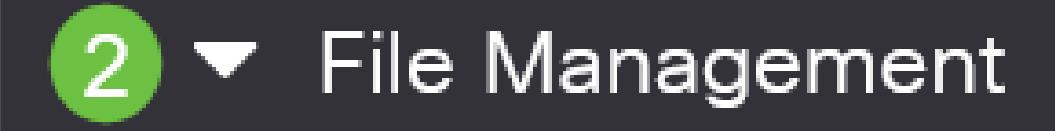

### ىوتحملا /عم ةلاقملا لكيه

### فدهلا

وأ 250 Business Cisco لوحم فئاظوو ليغشت يف مكحتي يذلا جمانربلا وه تباثلا جمانربلا دوك ىلع يوتحت يتلا ةيداملا تانوكملاو جماربلا نم ةعومجم نع ةرابع وهو .350 Series Switch 350 .زاهجلا لمءي ىتح هب ةنزخملا تانايبلاو جمانربلا

ةديدج تازيمو اًنّس≤م اًنامأ رفوي دق امم ،زاهجلا ءادأ نيسحت ىلع تباثل| جمانربل| ةيقرت لمعت :يلي ام َتهجاو اذإ اًضيأ ةيرورض ةيلمعلا هذه .ءاطخألل تاحالصإو

> لدبملا مادختساب عطقتملا لاصتالا وأ رركتم لكشب ةكبشلا عاطقنا ● ءيطبل| ل|صتال| ●

ةادألا لالخ نم 350 Series Switch وأ 250 Cisco Business لوحمل تباثJ ( جمانربJl ةيقرت كنكمي .(CLI) رماوأل| رطس ةهجاو ل|لخ نم وأ هب ةصاخل| بيول| ىلإ ةدنتسمل| ةدع|سمل|

sery 350 Business cisco ك ىلع تباثلا جمانربلا نسحي نأ فيك تنأ يدبي نأ ةدام اذه فدهي مادختساب ةتباثلا جماربلا ةيقرت يف بغرت دقف ،ائدتبم تنك اذإ .CLI لا لالخ نم حاتفم لوحم ىلع ةتباثلا جماربلا ةيقرتل ىلعألا يف ليدبتلا رز قوف رقنا .(UI (بيو مدختسم ةهجاو .بيولا مدختسم ةهجاو مادختساب 350 Series وأ 250 Cisco Business 250

جماربلا رادصإ | قيبطتلل ةلباقلا ةزهجألا

<mark>(</mark>ثدحأل| ليزنت) 3.0.0.69 | <u>(تانايبل| ةقرو)</u> 250CBS

(ثدحألا ليزنت) 3.0.0.69 | [\(تانايب ةقرو\)](/content/en/us/products/collateral/switches/business-350-series-managed-switches/datasheet-c78-744156.html) 350CBS●

(ثدحألا ليزنت) 3.0.0.69 | [\(تانايب ةقرو\)](/content/en/us/products/collateral/switches/business-350-series-managed-switches/datasheet-c78-744156.html) X350-2CBS●

(ثدحألا ليزنت) 3.0.0.69 | [\(تانايب ةقرو\)](/content/en/us/products/collateral/switches/business-350-series-managed-switches/datasheet-c78-744156.html) X350-4CBS●

### وأ 250 Business Cisco ةلسلسلا نم لوحم ىلع ةتباثلا جماربلا ةيقرت (رماوألا رطس ةهجاو) CLI لالخ نم Series 350

تباثلا جمانربلا نم رادصإ ثدحأ ليزنت

ً.الوأ لّدبملاب صاخ تباث جمانرب ثدحأ ليزنتب مق ،ةيقرتلا ةيلمعل اًدادعتسا

.هالعأ بسانملا طابترالا مادختساب ةتباثلا جماربلا نم رادصإ ثدحأب صاخلا طابترالا ددح

<u>ديدجل!</u> ةعجارم كنكميف ،ةتباثلا جماربلا ثدحأ ليزنتل ةوطخب ةوطخ تاداشرإ ىلإ ةجاحب تنك اذإ .[زاهج يأ ىلع اهتيقرتو ةتباثلا جماربلا ليزنت ةيفيك :Business Cisco ىلع](https://www.cisco.com/c/ar_ae/support/docs/smb/General/Beginner_How_to_Download_Upgrade_firmware.html)

Note:

### .كيدل TFTP دلجم ىلإ فلملا خسن نم دكأت

(CLI (رماوألا رطس ةهجاو لالخ نم تباثلا جمانربلا ةيقرت

1 ةوطخلا

Switch Series 350 وأ 250 Business Cisco لوحمب كب صاخلا رتويبمكلا زاهج ليصوتب مق ةهجاو) CLI ىلإ لوصولل ةيفرط ةاكاحم قيبطت ليغشتب مقو مكحت ةدحو لبك مادختساب .لوحملل (رماوألا رطس

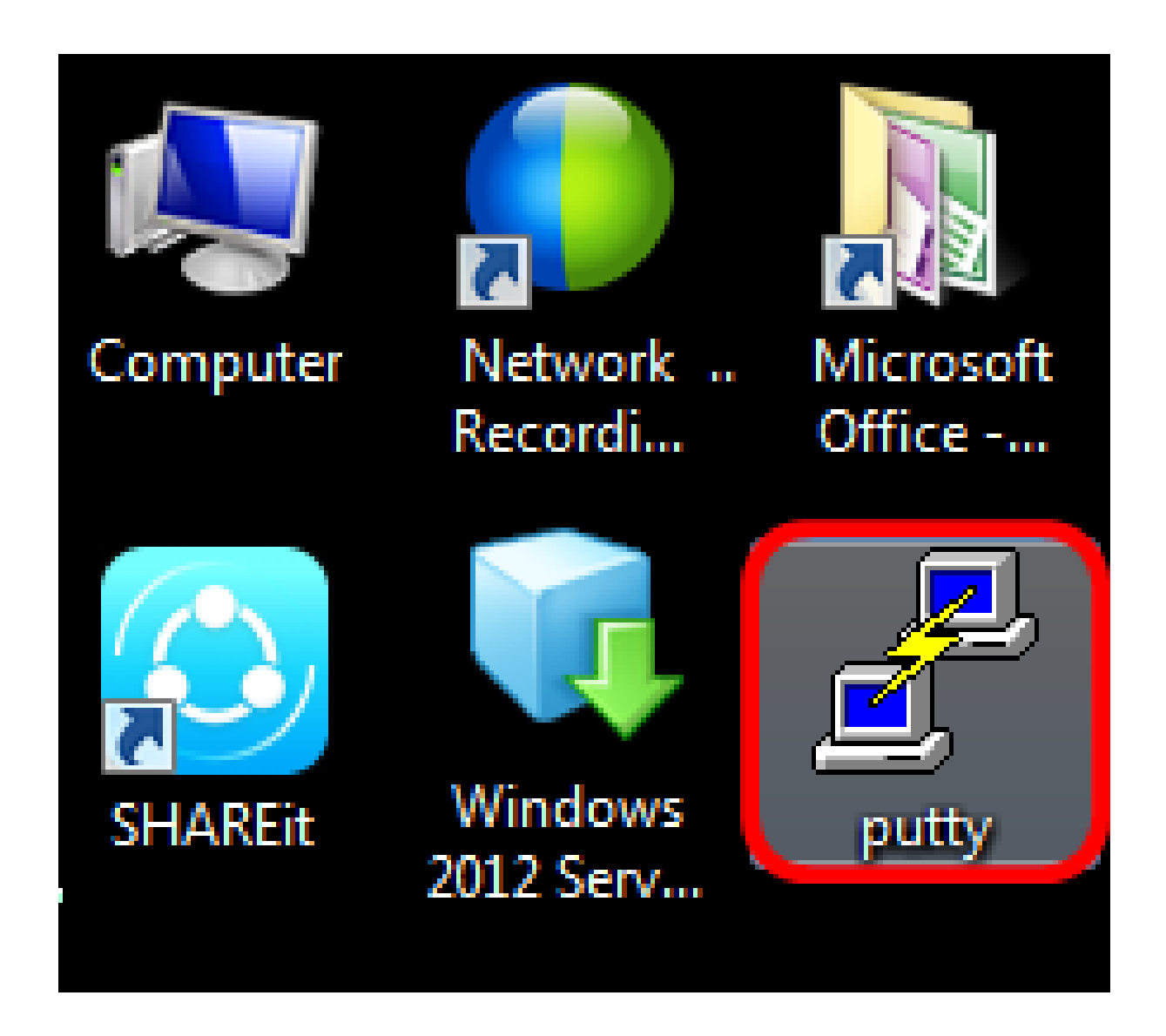

Note:

.يفرطلا زاهجلل يكاحملا قيبطتلا هتفصب PuTTY مادختسا متي ،لاثملا اذه يف

طخلل ةيضارتفالا ةعرسلا لخدأو لاصتالا عونك Serial رتخأ ،PuTTY نيوكت ةذفان يف .حتف قوف رقنا ،كلذ دعب 115200. وهو يلسلستلا

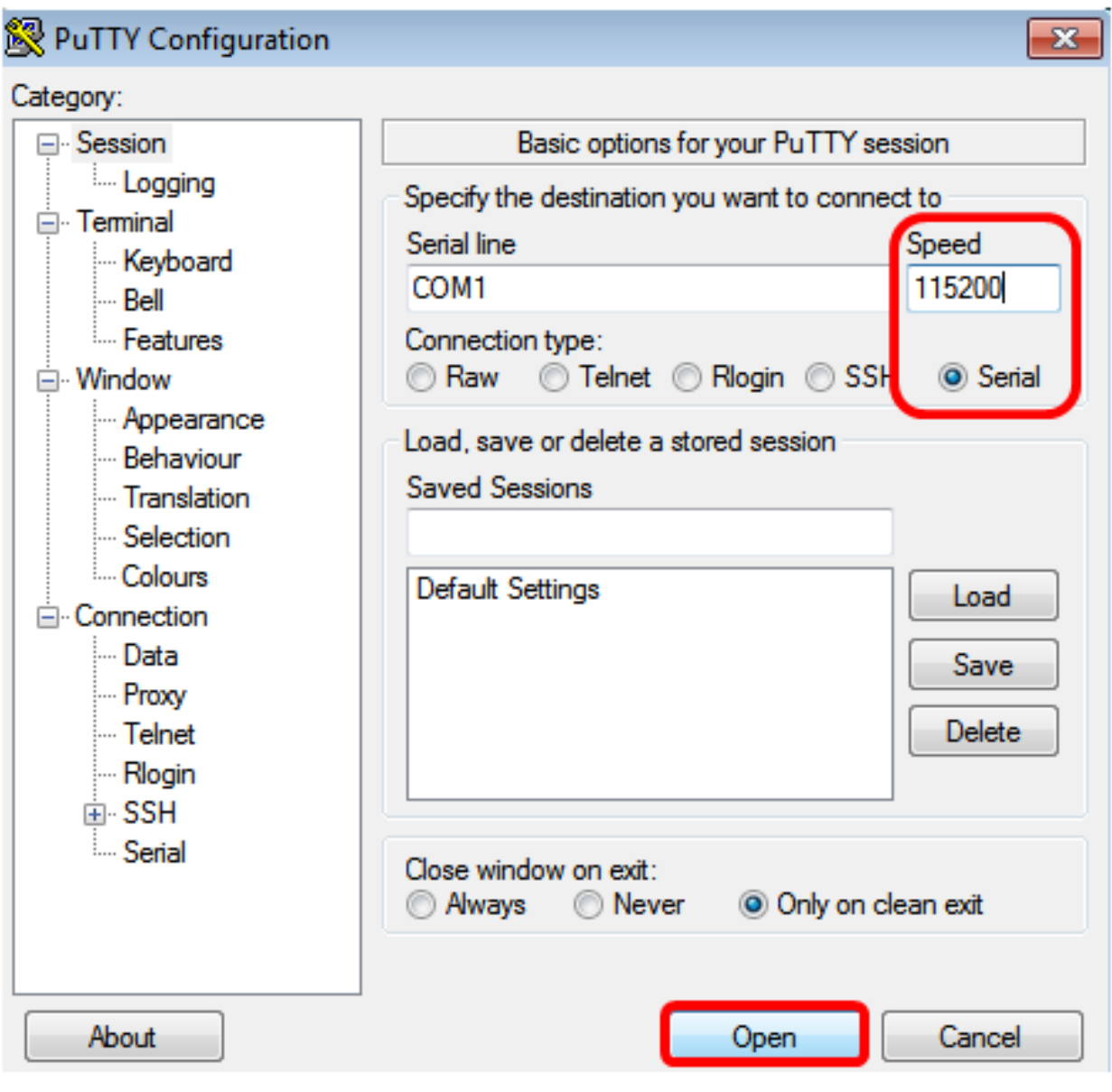

3 ةوطخلا

.ةملكو مسإ لمعتسم ك لمعتسي CLI حاتفملا ىل

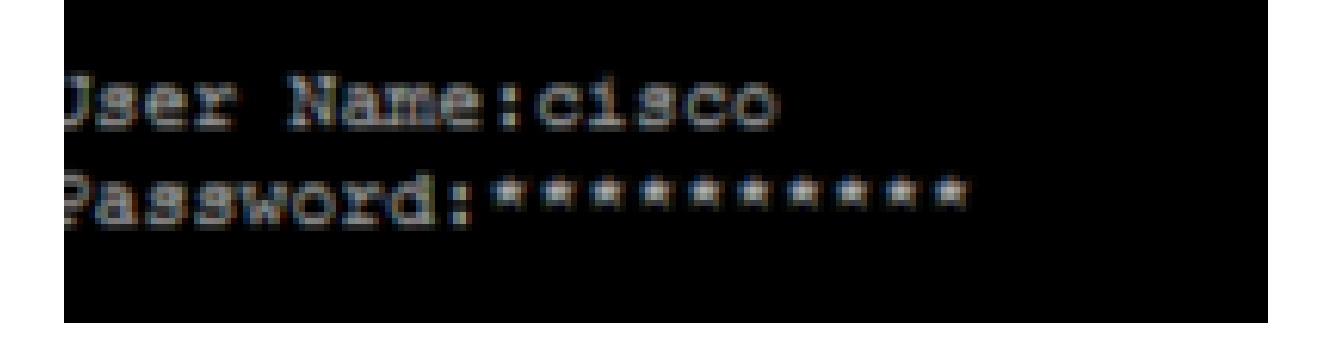

#### Note:

متي ،لاثملا اذه يف .cisco/cisco امه نايضارتفالا رورملا ةملكو مدختسملا مسا .ةيصخش رورم ةملكو ،cisco يضارتفالا مدختسملا مسا مادختسا

#### 4 ةوطخلا

جمانربلا رادصإ ددحو "تازايتمالا يذ EXEC "عضو لخدأ ،(CLI (رماوألا رطس ةهجاو مادختسإ درجمب ،ەيف ةروصلا تيبثت مت يذل| عقوملا ىل| ةفاضإل∪ب ايل|ح لوحملل ممدختسي يذل| تباثل| :يلي ام لاخدإ لالخ نم ىرخأ تامولعمو

CBS350#sh ver

<mark>بال⊩رادم</mark>نإ ل⊋غشتب لّدبملا موقي ●

ةتقؤملا ةركاذلا ليلد يف ةروصلا تيبثت متي ●

5MD ةئزجت ةلسلس ●

لّدبملا ىلع ةروصلا ليمحت خيراتو تقو ●

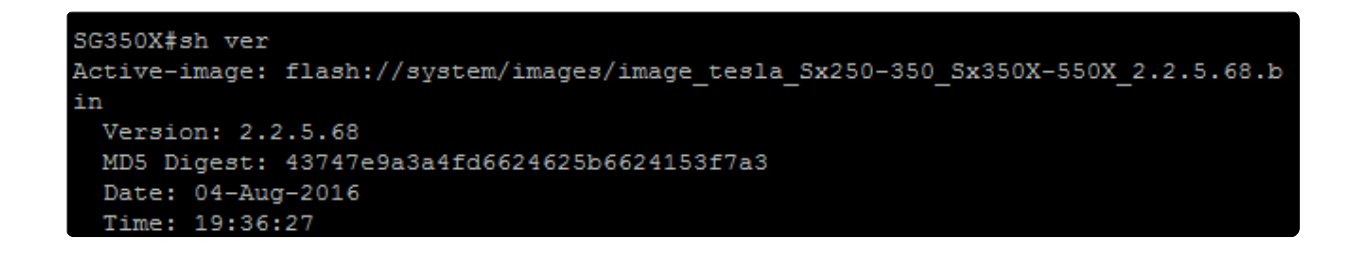

#### 5 ةوطخلا

.ةيقرتلا ةيلمعل ادادعتسإ ةيفلخلا يف TFTP مداخ لغشأو TFTP دلجم لالخ نم حفصت

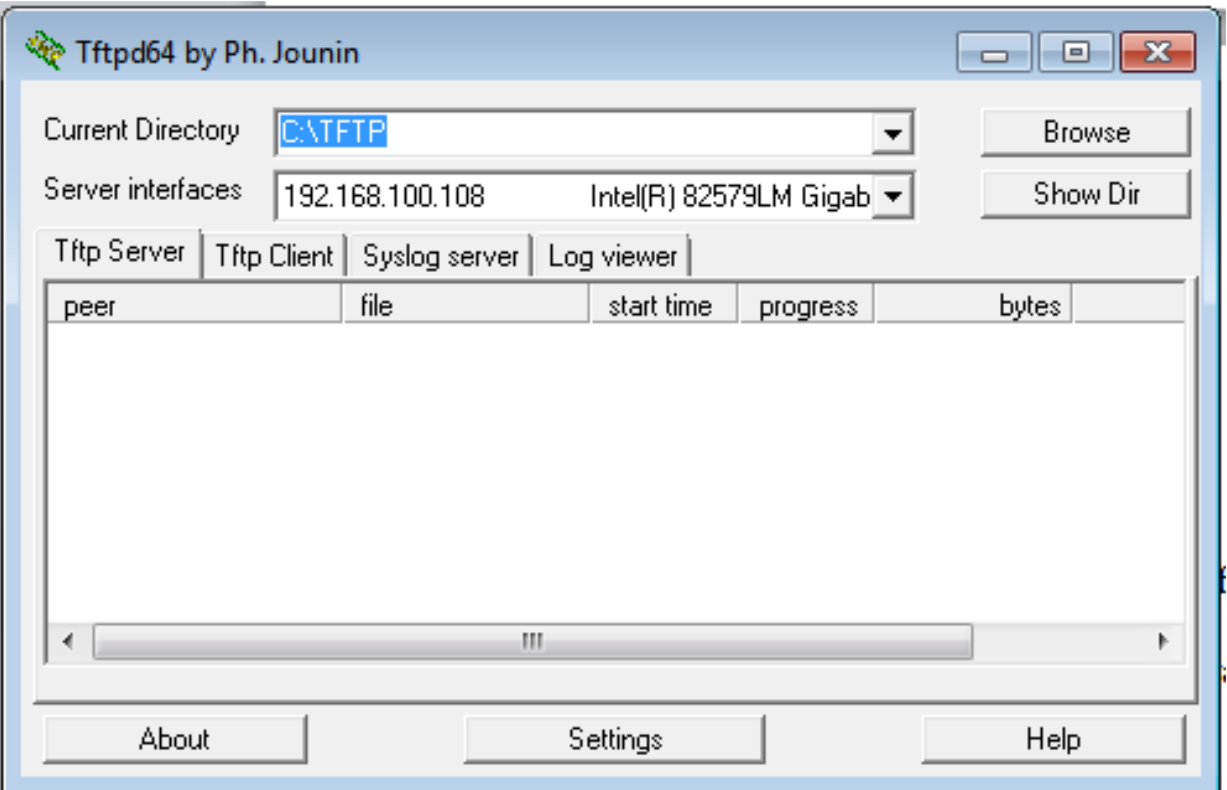

#### 6 ةوطخلا

ام لاخدإ لالخ نم لوحملا ىلإ كب صاخلا TFTP دلجم نم تباث جمانرب فلم ثدحأ ليمحتب مق :يلي

tftp://192.168.100.108/image/image\_cbs\_ros\_3.0.0.69\_release\_cisco\_signed.bin

*<sup>O</sup>* Note:

192.168.100.108. وه مدختسملا TFTP مداخل IP ناونع ،لاثملا اذه يف

SG350X#boot system tftp://192.168.100.108/image/image\_tesla\_Sx250-350\_Sx350X-550X\_2.2.8.4.bir

7 ةوطخلا

.تلمتكا دق ةيلمعلا نأ ةحفصلا رهظت ىتح رظتنا

.<br>108/image/image\_tesla\_Sx250-350\_Sx350X-550<br>550X\_2.2.8.4.bin 08+23+08 08:27:36 %COPY-N-TRAP: The copy operation was completed successfully opy: 26353291 bytes copied in 00:04:27 [hh:mm:ss]

لوحملل تباثلا جمانربلا تامولعم نم ققحت ،حاجنب ديدجلا ةروصلا فلم ليمحت نم ققحتلل :يلي ام لاخدإ قيرط نع ىرخأ ةرم

CBS350#sh ver

9 ةوطخ<mark>ل</mark>⊺

ديدجلاو ميدقلا روصلا يفلم ةحفصلا ضرعت نأ بجي .تباثلا جمانربلا تامولعم نم ققحت ةداعإ دعب طشن ريغ نوكيس ميدقلI ةروصلI فـلم نأ ىلإ ريشت نأ بجي نكلو ءاوسلI ىلع .ديهمتلا ةداعإ دعب اًطشن نوكيس ديدجلا ةروصلا فلم نأو ديهمتلا

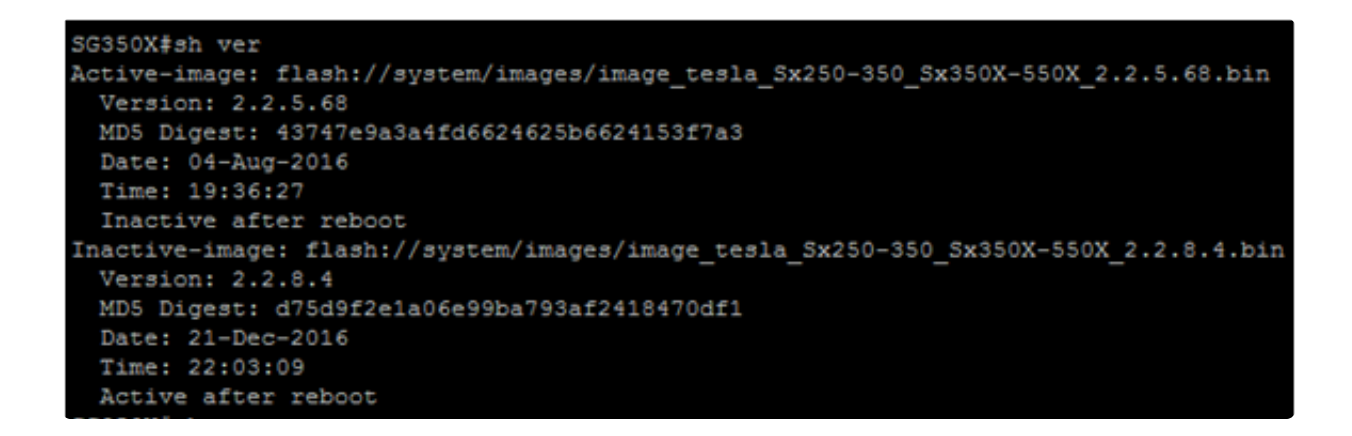

10 ةوطخلا

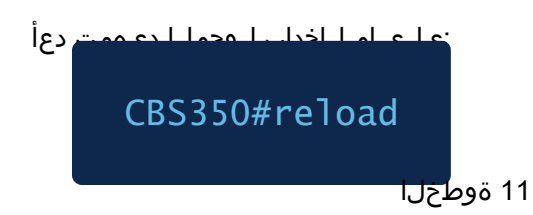

.ةعباتملل ةلاسرلا ةبلاطم يف Y لخدأ

OX#reload his command will reset the whole system and disconnect your current session. Do you want to continue ? (Y/N) [N]

12 ةوطخلا

.هليغشت ةداعإو ماظنلا ليغشت فاقيإ ءانثأ قئاقد عضبل رظتنا

13 ةوطخلا

.ىرخأ ةرم لوحملا ىلإ لوخدلا ليجستب مق ،ماظنلا ديەمت ةداعإ درجمب

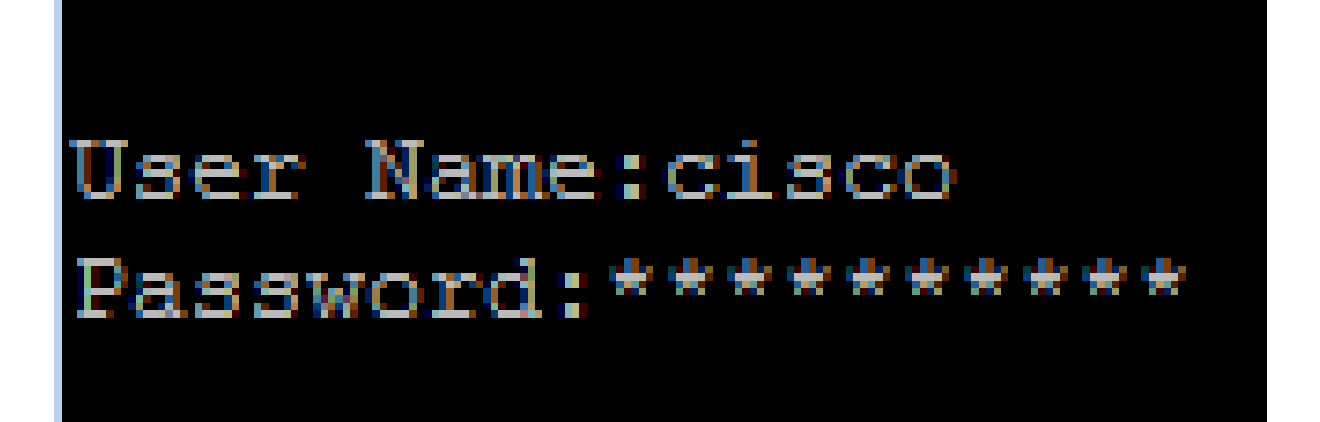

14 ةوطخلا

<u>. يلي لم لـإخدا قيء مل نيه نآلـلل</u>طشن ديدجل| ةروصل| فـلم ن|ك اذإ امم ققحت

CBS350#sh ver

15 ةوط<del>حلا</del>

.رادصإ ثدحأ يه ةطشنلا ةروصلا نأ نآلا رهظي نأ بجي .ةضورعملا ةروصلا تامولعم نم ققحت

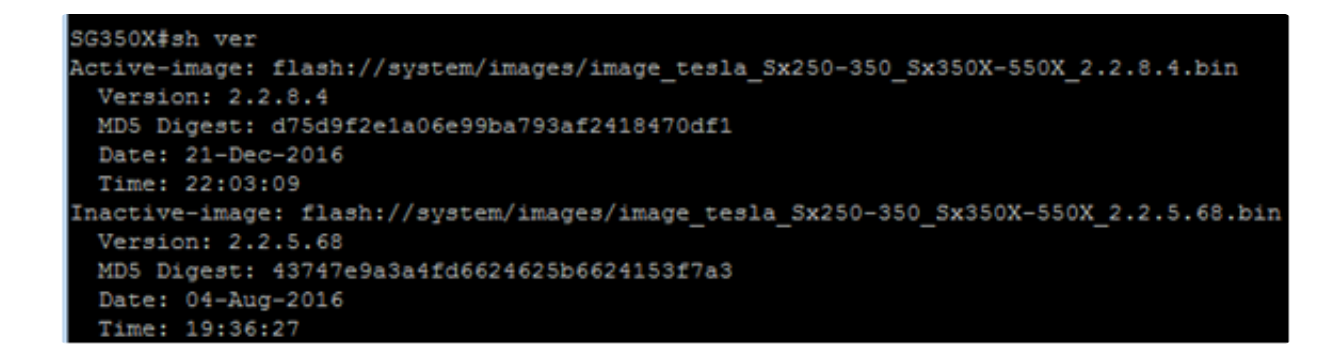

نم Series 350 وأ 250 Business Cisco لوحم ىلع حاجنب تباثلا جمانربلا ةيقرت نآلا كيلع بجي .(رماوألا رطس ةهجاو) CLI لالخ

هاندأ طباورلا نم يأ ىلع علطا ؟350CBS وأ 250CBS لوحملا ىلع تالاقملا نم ديزم نع ثحبت له !تامولعملا نم ديزم ىلع لوصحلل

[تادادعإ](https://www.cisco.com/c/ar_ae/support/docs/smb/switches/Cisco-Business-Switching/kmgmt-2515-configure-tcp-and-udp-cbs.html) [رورملا ةملك ةوق](https://www.cisco.com/c/ar_ae/support/docs/smb/switches/Cisco-Business-Switching/kmgmt-2512-configure-password-strength-and-complexity-settings-cbs.html) [DHCP ةروص ةيقرت](https://www.cisco.com/c/ar_ae/support/docs/smb/switches/Cisco-Business-Switching/kmgmt-2511-configure-dynamic-host-configuration-protocol-dhcp-cbs.html) [SNMP تاعومجم](https://www.cisco.com/c/ar_ae/support/docs/smb/switches/Cisco-Business-Switching/kmgmt-2514-configure-snmp-groups-cbs.html) [SNMP ضرع قرط](https://www.cisco.com/c/ar_ae/support/docs/smb/switches/Cisco-Business-Switching/kmgmt-2513-configure-snmp-views-cbs.html) [SNMP تادادعإ](https://www.cisco.com/c/ar_ae/support/docs/smb/switches/Cisco-Business-Switching/kmgmt-2779-configure-simple-network-time-protocol-sntp-settings-on-a-sw-cbs.html) [:اهحالصإو ءاطخألا فاشكتسأ](https://www.cisco.com/c/ar_ae/support/docs/smb/switches/Cisco-Business-Switching/kmgmt-2629-port-security-default-v-3-1.html) [SmartPort تاسرامم لضفأ](https://www.cisco.com/c/ar_ae/support/docs/smb/switches/Cisco-Business-Switching/kmgmt-2797-smartport-best-practices-CBS.html) [تقولا تادادعإ](https://www.cisco.com/c/ar_ae/support/docs/smb/switches/Cisco-Business-Switching/2525-2543-configure-system-time-settings-cbs.html) [ذفنملا نامأ](https://www.cisco.com/c/ar_ae/support/docs/smb/switches/Cisco-Business-Switching/kmgmt-2944-demonstration-port-security-default-changes.html) [UDP و TCP](https://www.cisco.com/c/ar_ae/support/docs/smb/switches/Cisco-Business-Switching/kmgmt-2515-configure-tcp-and-udp-cbs.html) [طابترالا ةفرفرت ءاطخأ فاشكتسأ](https://www.cisco.com/c/ar_ae/support/docs/smb/switches/Cisco-Business-Switching/kmgmt-2960-cbs350-port-flapping.html) [اهحالصإو Smartports ءاطخأ فاشكتسأ](https://www.cisco.com/c/ar_ae/support/docs/smb/switches/Cisco-Business-Switching/kmgmt-2634-identify-disable-smartports-CBS.html) [IP ناونع دجوي ال](https://www.cisco.com/c/ar_ae/support/docs/smb/switches/Cisco-Business-Switching/kmgmt-2629-port-security-default-v-3-1.html) [VLANs تقلخ](https://www.cisco.com/c/ar_ae/support/docs/smb/switches/Cisco-Business-Switching/2526-2527-create-vlan-cbs250--cbs350-switch.html) [اهحالصإو](https://www.cisco.com/c/ar_ae/support/docs/smb/switches/Cisco-Business-Switching/kmgmt-2960-cbs350-port-flapping.html) ةمجرتلا هذه لوح

ةي الآلال تاين تان تان تان ان الماساب دنت الأمانية عام الثانية التالية تم ملابات أولان أعيمته من معت $\cup$  معدد عامل من من ميدة تاريما $\cup$ والم ميدين في عيمرية أن على مي امك ققيقا الأفال المعان المعالم في الأقال في الأفاق التي توكير المالم الما Cisco يلخت .فرتحم مجرتم اهمدقي يتلا ةيفارتحالا ةمجرتلا عم لاحلا وه ىل| اًمئاد عوجرلاب يصوُتو تامجرتلl مذه ققد نع امتيلوئسم Systems ارامستناء انالانهاني إنهاني للسابلة طربة متوقيا.